**INTERACTIVE GRADUATION PLANNER** 

# **Student Portal Login and Registration Process - for Students who have never logged into Student Portal** Courtesy of NEISD Help Desk

### **Student Portal accounts are not active until you log in for the first time and complete a profile.**

### **Follow these directions:**

1. Go to the NEISD Home Page:<http://www.neisd.net/>

2. On the NEISD Home Page, slide your cursor to **Parents,** then select **Parent Portal** on the left of the screen**.**

3. Pick **Student** from the **User Type** field. Enter your network user name and password.

4. Click "**Login**". During the profile creation process, you will change your password for your Student Portal account. **It is critical that you remember your new password!**

5. After you click **Login,** you will see Student Profile screen. Many of the fields will be automatically filled for you, but you should check the information in each field carefully.

6. For the **challenge** questions, pick a question from the drop down field and then type your answer in the "hint answer" field.

When answering the hint questions, pick answers that will not be easily guessed. If someone knows your hint answers, the individual can change your password and access your information on the Student Portal.

**Password Hints** What is your favorite sports team? Slithering What is your favorite color? Fuchsia What is your father's middle name? Valdemoor

7. Click **Update** to complete your profile.

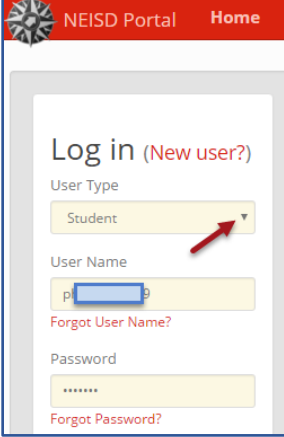

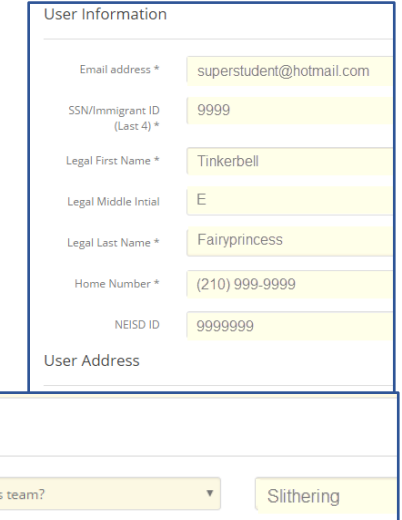

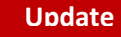

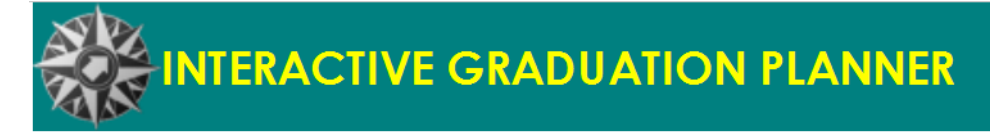

Your Student Portal account is now available for use.

For your registration to be **complete**, **you must validate your email**. Follow the directions below.

### **Validating Your Email Account**

1. Under the Message Center, click on the Resend validation email button.

2. You will receive an email from [portal@neisd.net.](mailto:Portal@neisd.net)

You will need to click on the **here** link to vali

### **To login to the Student Portal:**

Click the drop-down menu below **User Type** then choose **Student.** Enter your network user name and the password you choose for your Student Portal and then click on the **Log in** button.

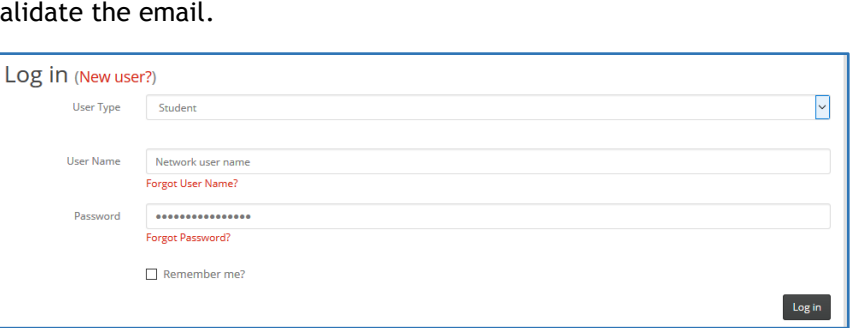

Once you have logged in choose NEISD Interactive 4-Year Graduation Plan from the list of links on the left.

### **If you forgot your password:**

- 1. Click on the **Forgot Password** link to reset your password.
- 2. Type in your user name and click **Continue**.
- 3. It will ask one of the security questions you selected. Type in the correct answer then click **Continue**.

4. Next, the system will allow you to reset your password to a new one.

- Type your password in the **Password** and **Confirm Password** boxes.
- Passwords must be at least **8 characters** long, must contain **one number** and a **capital letter**.
- **You cannot use your student id for the password**. Remember that your network account, Student Portal account, and Google accounts can have different passwords.

5. Click **Submit** to finish the process.

6. You will receive a message that your password has been successfully changed. The system will redirect you to the login page in a few seconds.

### **Notice:**

**If you do not remember the answer to your challenge questions, your parent or your teacher will need to contact the NEISD Help Desk. The account for which you not remember your password will be deleted, and you will be asked to create a new account.**

**Message Center** Subject

**Received** 

# Parent Portal: Edit Portal Registration and Validate Email Address (Courtesy of NEISD Help Desk)

**INTERACTIVE GRADUATION PLANNER** 

### **To edit your Parent Portal registration:**

1. Go to the NEISD Home Page:<http://www.neisd.net/>

2. On the NEISD Home Page, slide your cursor to **Parents,** then select **Parent Portal** on the left of the screen**.**

3. Click **Log in** on the top right corner of the web page.

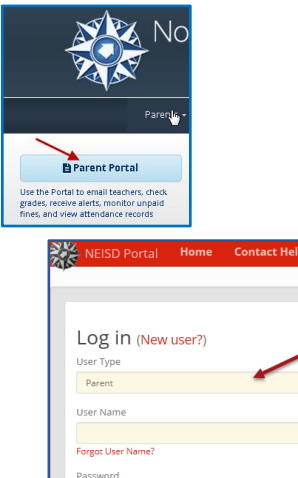

Forgot Pas  $\Box$  Remember me

 $\overline{\log \text{in}}$ 

4. Select **Parent** from the **User Type** dropdown and log in to the Portal.

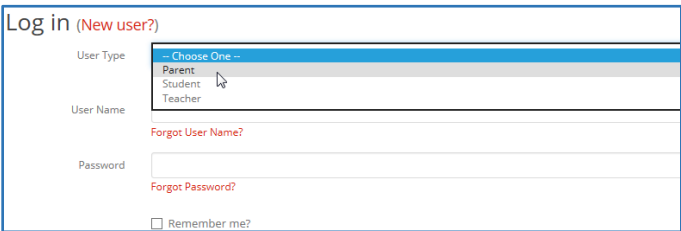

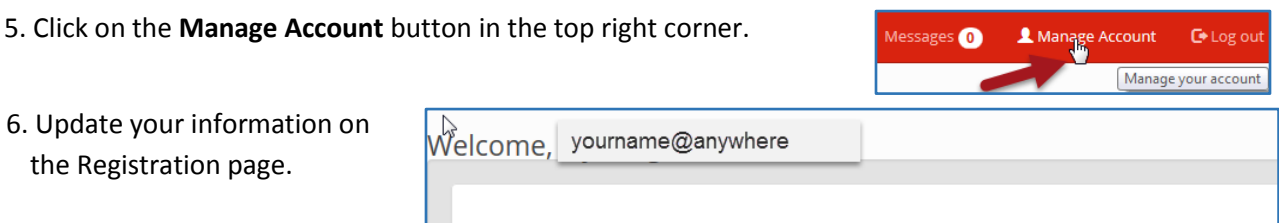

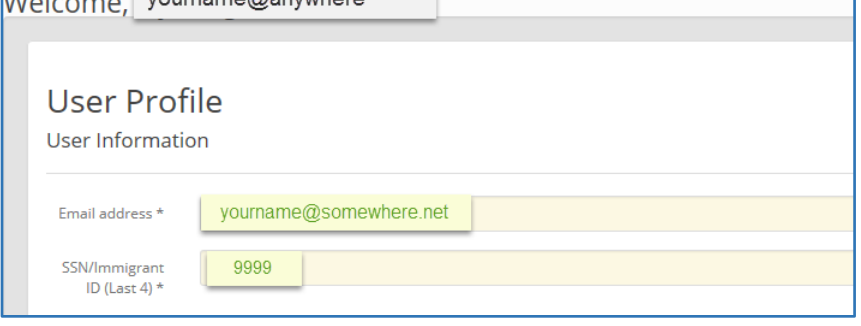

7. Click the **Update** button at the bottom of the page to save changes.

For your registration to be complete, you must validate your email. Scroll down to the next section for directions.

### **Validating your email account**

1. Under the "Message Center", click on the "Resend validation email" button.

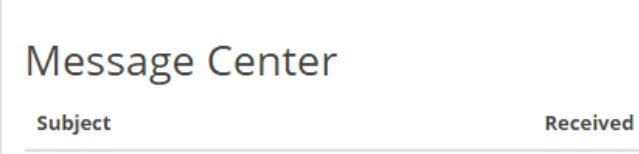

2. You will receive an email from [portal@neisd.net.](mailto:Portal@neisd.net) You will need to click on the **here** link to validate the email.

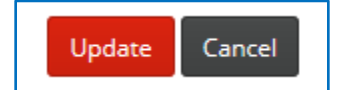

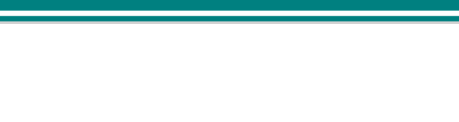

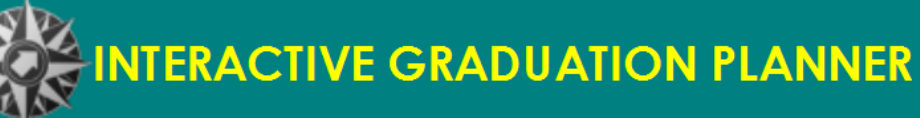

# Navigating the Parent Portal to Find the Grad Plan

## Courtesy of NEISD Help Desk

## **To access student's information and find the Interactive Graduation Plan:**

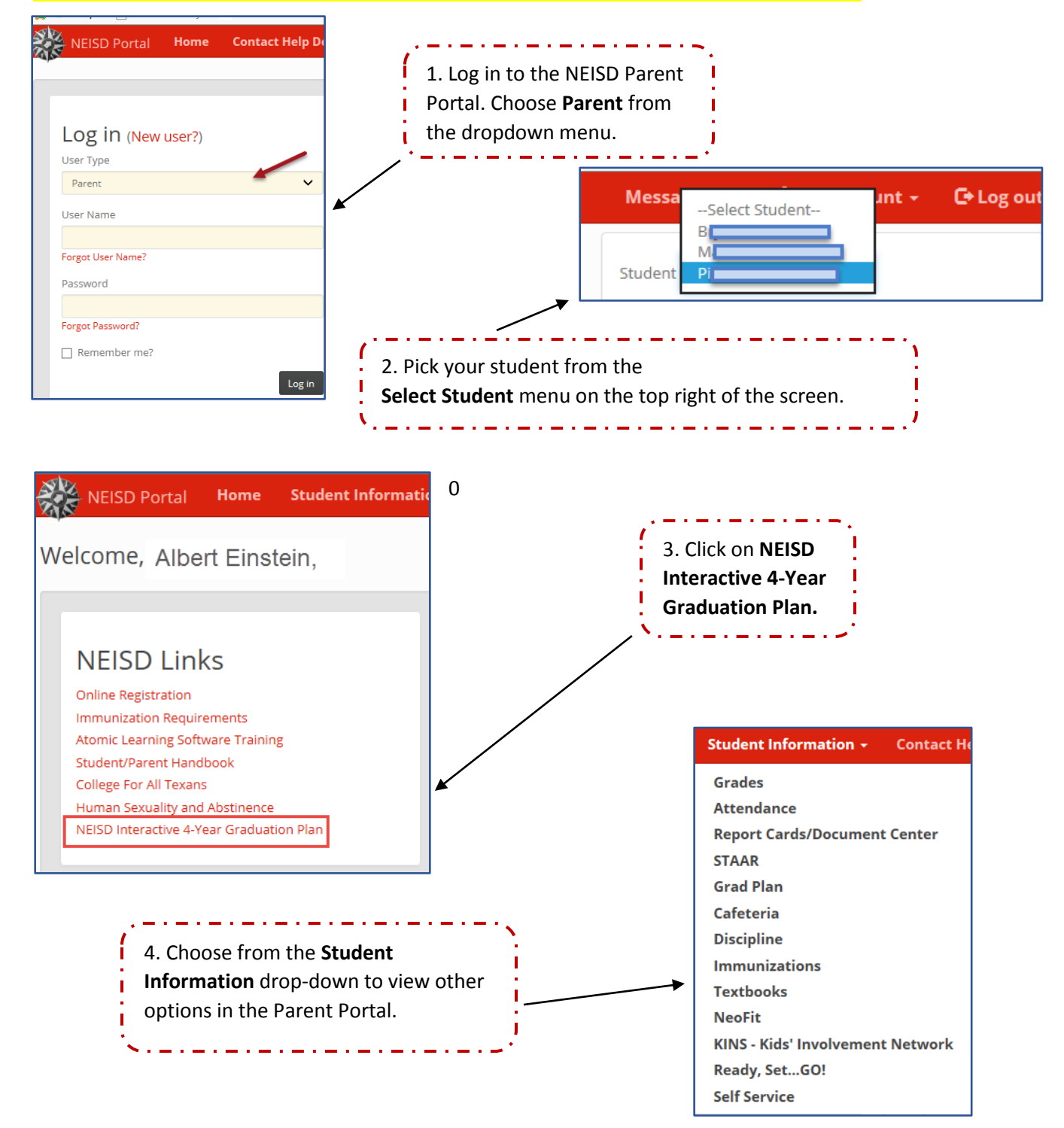